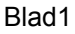

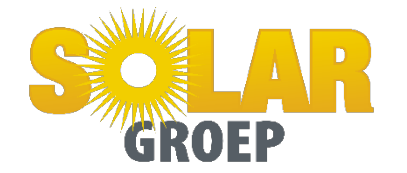

# **Instellen WI-FI SMA 1,5 > 5.0**

Bekijk onze video hierover: [Sunny Boy 1.5/2.5: Installatie en inbedrijfstelling](https://youtu.be/9g_Pc9OMZxc) en uiteraard vind u in het bij geleverde boekje en hier onder alle verdere instructie.

De omvormer wordt geleverd met standaard instellingen, dus moet steeds ingesteld worden voor het land waar het wordt geïnstalleerd. Hierbij wordt landnorm NEN EN-50438:2013 voor Nederland.

## **Verbinden met het draadloos netwerk van de omvormer\***

Neem een toestel met netwerk mogelijkheden (Smartphone, Tablet of Computer). Kijk naar de beschikbare draadloze netwerken en kies het netwerk SMAxxxxxxxxxxx, waarbij xxxxxxxxxx staat voor het serienummer van de omvormer. Duid aan dat u zich wil verbinden met dit netwerk. Het netwerk is beveiligd met het paswoord SMA12345 (Let op, dit is een éénmalige code!). Indien dit paswoord niet meer zou werken (bvb. na 10u zonnestroom), gebruik dan het WPA2-paswoord wat u op de zijkant van de omvormer terugvindt.

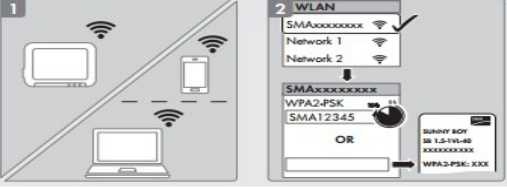

# **Inloggen op de Web User Interface (WebUI)**

Ale u verbinding heeft gemaakt met de omvormer gaat u naar uw internetbrowser (Internet Explorer, Google Chrome, Safari of Firefox).

Als webadres, geeft u volgend IP adres in: 192.168.12.3 of 192.168.100.1 Hiermee opent u de WebUI van de omvormer.  $\overline{1271}$ 

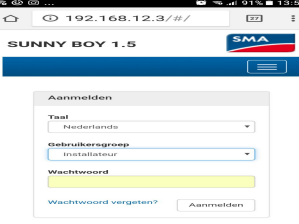

Kies de gebruikersgroep 'Installateur'. U dient een wachtwoord aan te maken of bij bestaande installaties op te vragen bij de installateur ( solar-Leiden ). Onthou deze goed want bij kwijtraken moet er een puk

De meest eenvoudige wijze om de omvormer snel in dienst te stellen, is de optie 'Configuratie met installatiewizard'.

## **Installatie wizard: 5 eenvoudige stappen**

Doorloop de 5 stappen.

**Stap 1: Netwerkconfiguratie: hierbij geeft u aan hoe u de omvormer koppelt met de router van de klant, namelijk via ethernet (kabel) of via WLAN (draadloos). Wanneer u voor draadloos kiest, selecteer dan de router van de klant en geef het bijbehorende wachtwoord in.**

Nederland **Stap 2: Datum en apparaat tijd instellen: selecteer de correcte tijdszone Stap 3: Landnorm: kies de correcte landnorm uit de keuzelijst.**

NEN EN-50438:2013

#### Blad1

**Stap 4: Terugleverbeheer: zolang het overschot aan zonne-energie mag terugvloeien naar het elektriciteitsnet, kiest u hier 'Uit'.**

#### **Stap 5: Samenvatting: lees de samenvatting na en bevestig.**

De omvormer is nu correct ingesteld, enkel de monitoring over internet dient nog geactiveerd te worden.

## **MONITORING OVER INTERNET ACTIVEREN**

Bekijk onze video hierover: [Sunny Boy 1.5/2.5: Configuratie via WebUI](https://youtu.be/RZfWf0lQL4I)

De zonnestroominstallatie kan lokaal gemonitord worden via de WebUI of over internet via Sunny Portal. Deze laatste biedt extra voordelen, vandaar dat we dit hier uitgebreid behandelen.

Als de omvormer met de router verbonden is, krijgt hij een IP adres van die router en kan hij communiceren met de webportaal van SMA, Sunny Portal. Door de omvormer te registreren, kan deze installatie volledig kosteloos opgevolgd worden over internet door alle personen die toegevoegd worden als 'gebruiker' van deze installatie.

Wij raden de installateur aan om deze registratie uit te voeren (met zijn installateurswachtwoord) en de klant toe te voegen als gebruiker.

Surf op internet naar [www.SunnyPortal.com](http://www.sunnyportal.com/) en start de installatie-setup-wizard. Log in met uw e-mailadres en uw wachtwoord. Indien u niet gekend bent als gebruiker in Sunny Portal (of Sunny Design) kunt u uzelf kosteloos registreren.

In een volgende stap geeft u PIC en RID code van de omvormer in en klikt u op 'Identificeren'. Deze code staat op de achterkant van het bijgeleverde boekje maar ook rechts op de omvormer.

Nadien geeft u enkele installatie-eigenschappen in (piekvermogen van de panelen, specifieke jaaropbrengst, postcode, land en tijdszone) en voltooit u de PV installatie op Sunny Portal. U heeft de website aangemaakt,voeg het mail adres van Solar-leiden toe zodat wij ook uw installatie kunnen bekijken[:info@solar-leiden.nl](mailto:info@solar-leiden.nl)

Configuratie > Gebruikersbeheer. Als rol kiest u 'Sunny Portal administrator ' voor uw installateur.

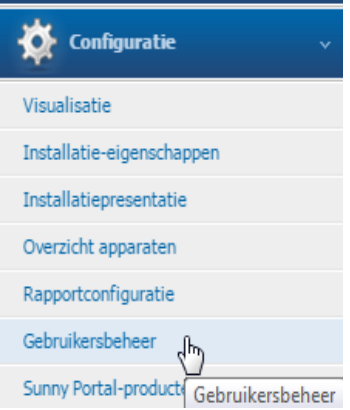